[Published on University of Colorado \(http://www.cu.edu\)](http://www.cu.edu/employee-services)

Home > Step-by-Step Instructions

## [Ben](http://www.cu.edu/)efits Enrollment Tool: Step-by-step instructions [1]

[New CU employees enrolling in benefits: Please complete a paper enrollment form](http://www.cu.edu/employee-services/benefits-enrollment-tool-step-step-instructions) Nov. 21 ? Dec. 4, when we'll be upgrading our online enrollment system. For questions on completing and submitting this form, call 303-860-4200, option 3.

CU urges you to go green by using its online tool to enroll in your benefits plans.

To take advantage of the benefits enrollment tool:

Step 1: Log in to the portal.

Access your campus portal at my.cu.edu [2], select your campus, and enter your username and password. You may also find campus-specific assistance with your user ID and password [3]..

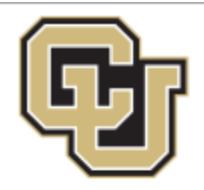

# University of Colorado

Boulder | Colorado Springs | Denver | Anschutz Medical Campus

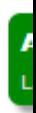

#### Click on your campus to log in.

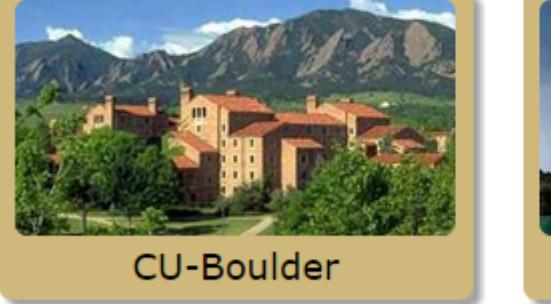

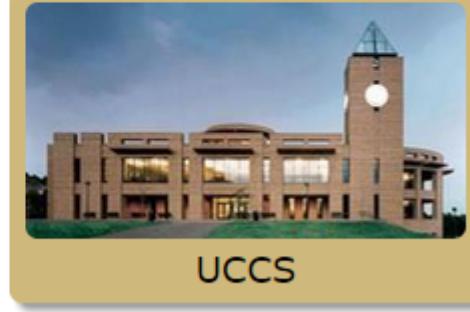

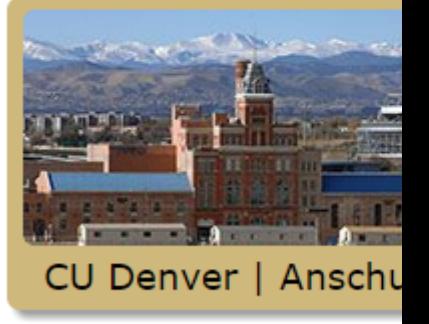

#### Multi-factor authentication debuts in the CU Resour

The University of Colorado has debuted multi-factor authentication in the CU Resources section of the portal to improve protection of personal employee information stored there.

Colleges and universities are increasingly targeted by cybercriminals using fake ".edu" email addresses. Following phishing attacks in late 2013, the university began working on a project to implement an authentication system that protected employee information while minimally disrupting portal usage.

Now, it takes two items - your password and your phone - to access sensitive information. Requiring two forms of authentication decreases the likelihood that others can access your data.

Please watch this one-minute video that will show you how to use the authentication system.

Find out more about multi-factor authentication >>

## Step 2: Find the Benefits Enrollment link in the menu.

Once you have logged in to the portal, select the CU Resources tab. (This step is unnecessary for CU System Administration employees.) Click "Payroll and Compensation," then "Benefits Enrollment."

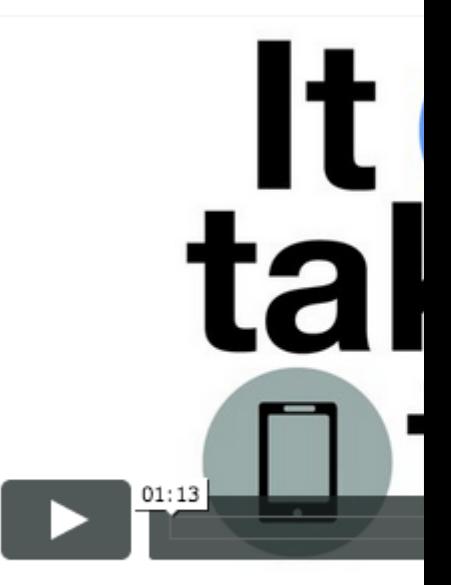

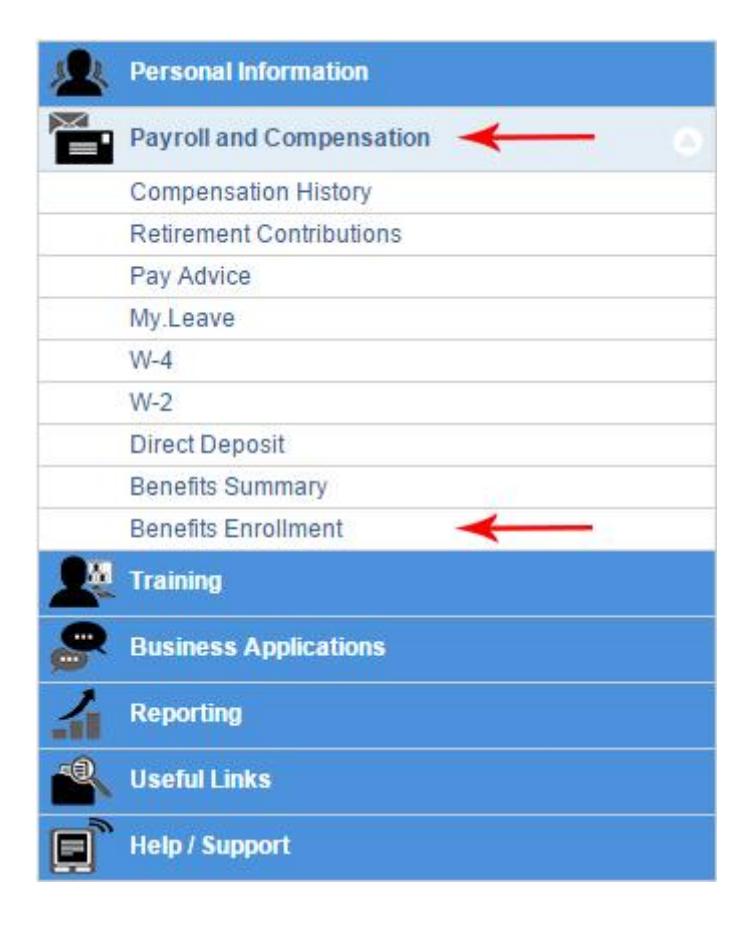

### **Step 3: Click 'Select' to begin.**

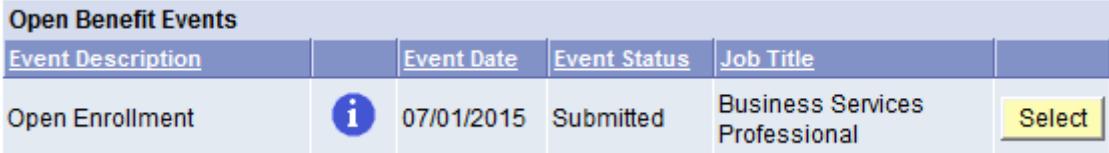

#### **Step 4: Choose your plans.**

All benefits plans for which you are eligible will be listed. Click "Edit" to enroll or change benefits plans.

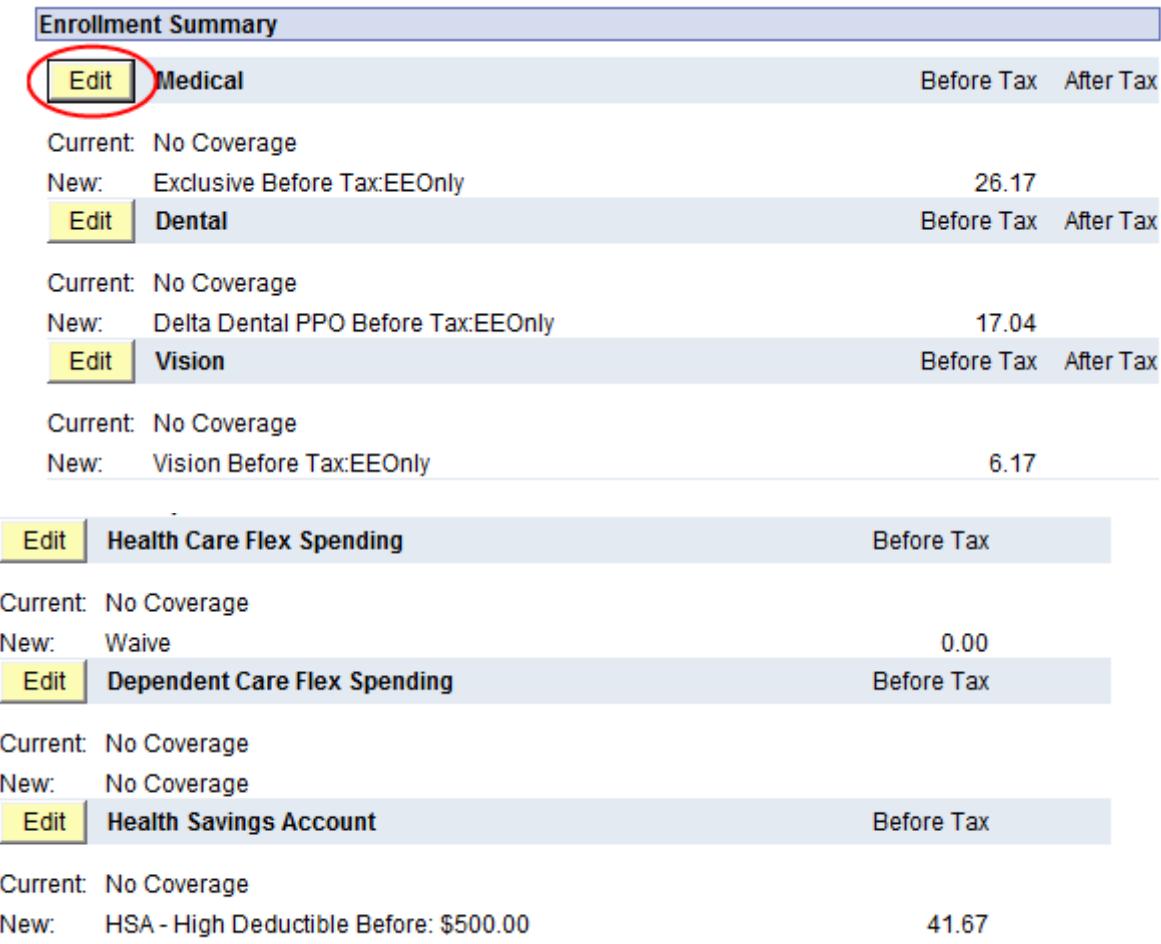

If you'd like to waive your CU medical benefits, you must select one of the options below to specify whether you have coverage elsewhere. (This is a requirement of the Affordable Care Act.)

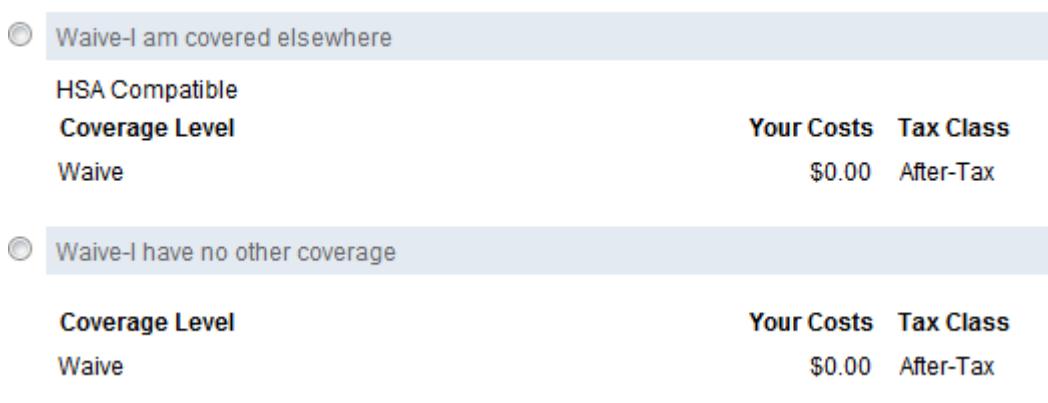

#### **Step 5: Click the 'Submit' button.**

After you have made all of your elections, make sure to click "Submit" twice to complete your enrollment. A message will appear that all benefit choices have been successfully submitted to the Benefits Department.

#### Step 6: Review your benefits

Once you submit your enrollment, you may review your selections through the portal's Benefits Summary. It's located directly above the Benefits Enrollment link. To view your new elections, enter the effective date of your benefits enrollment in the date field and press the "Go" button.

Attachments: Video: Images: Groups audience: Employee Services Right Sidebar: ES: Benefits Contact

Source URL: http://www.cu.edu/employee-services/benefits-enrollment-tool-step-step-instructions

Links:

[1] http://www.cu.edu/employee-services/benefits-enrollment-tool-step-step-instructions

[2] http://my.c[u.edu](http://www.cu.edu/employee-services/benefits-enrollment-tool-step-step-instructions)

[3] http://www.cu.edu/employee-services/benefits-enrollment-tool-get-your-username-and-password